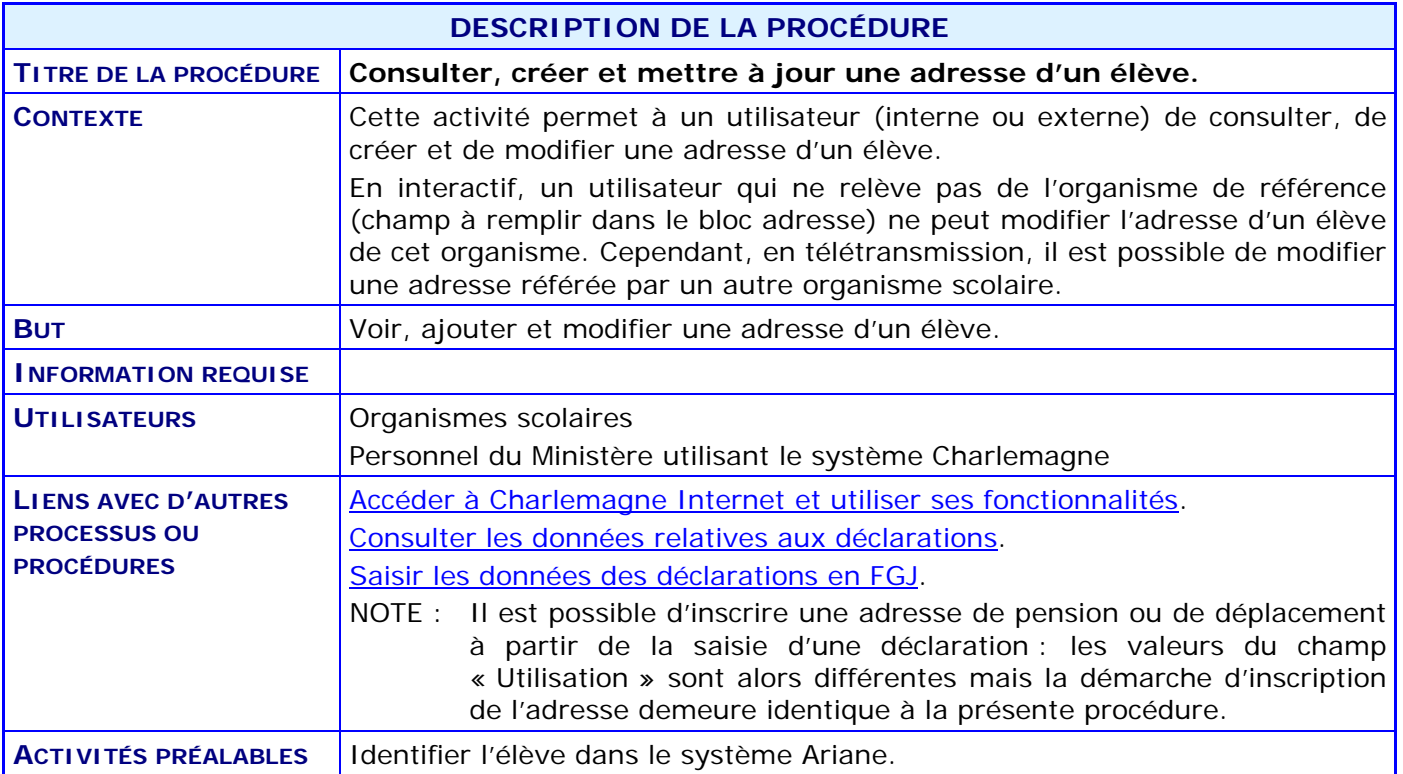

## **ACTIVITÉS PAR ÉTAPES**

- 1. À partir du menu principal du système Charlemagne (Internet), ACCÉDER au menu « Informations générales » puis au sous-menu « Consulter le dossier sommaire ».
	- 1.1. INSCRIRE le code permanent de l'élève et CLIQUER sur le bouton « Afficher le sommaire ».

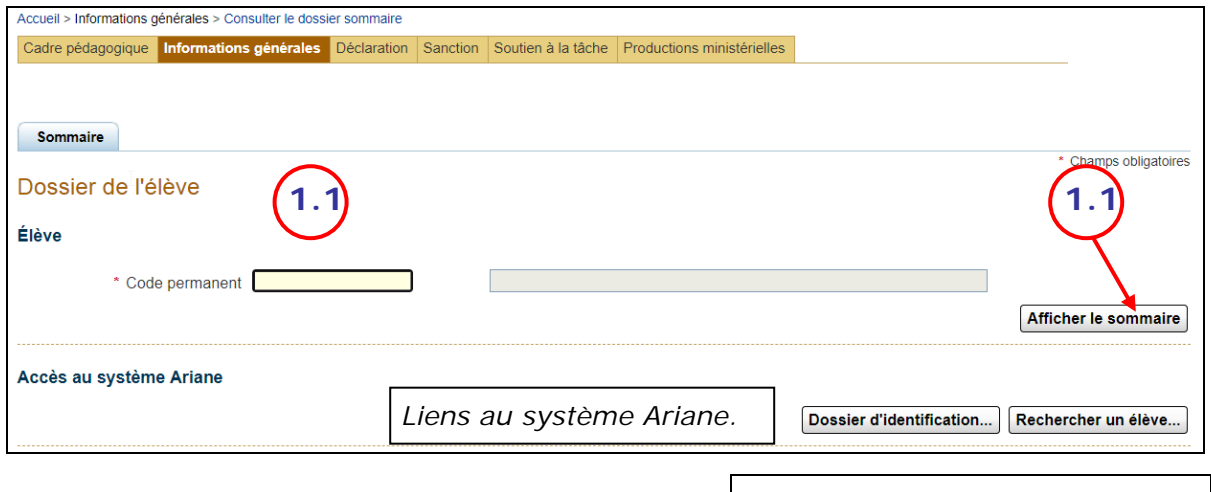

*Permet de rechercher un élève à l'aide du système Ariane.*

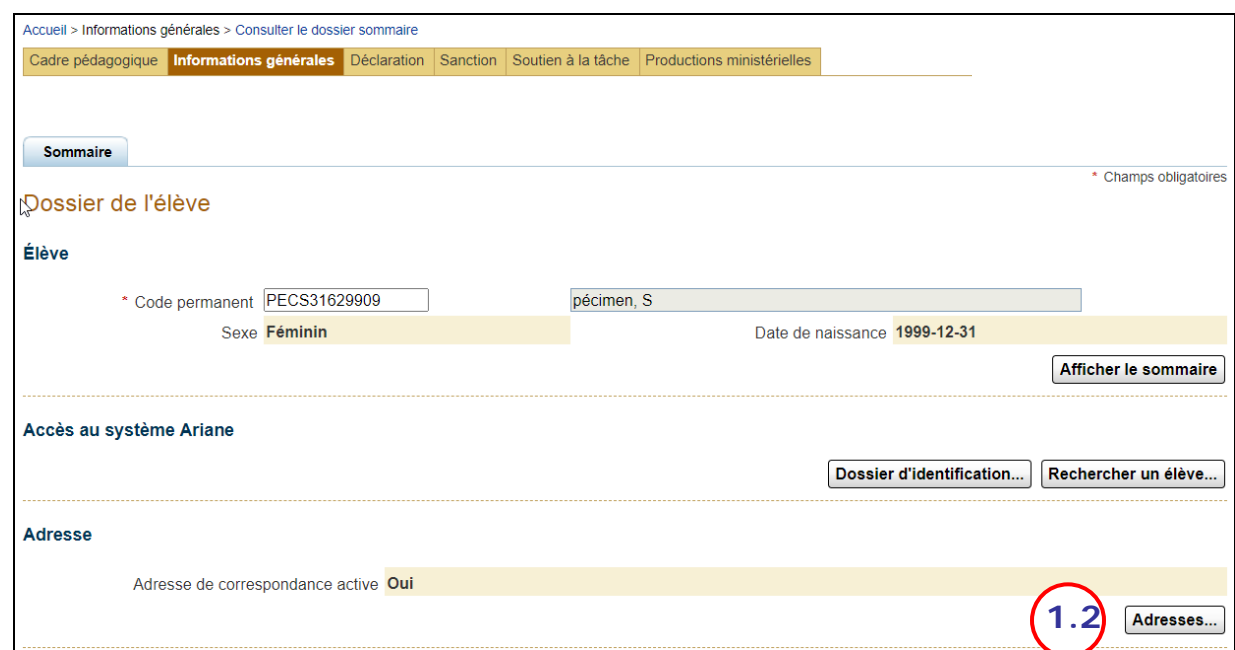

1.2. ACCÉDER à l'onglet « Détail d'une adresse » en CLIQUANT sur le bouton « Adresses… ».

**OU**

2. À partir du menu principal du système Charlemagne (Internet), ACCÉDER au sous-menu « Gérer une adresse » ; INSCRIRE le code permanent de l'élève et CLIQUER sur le bouton « Rechercher ».

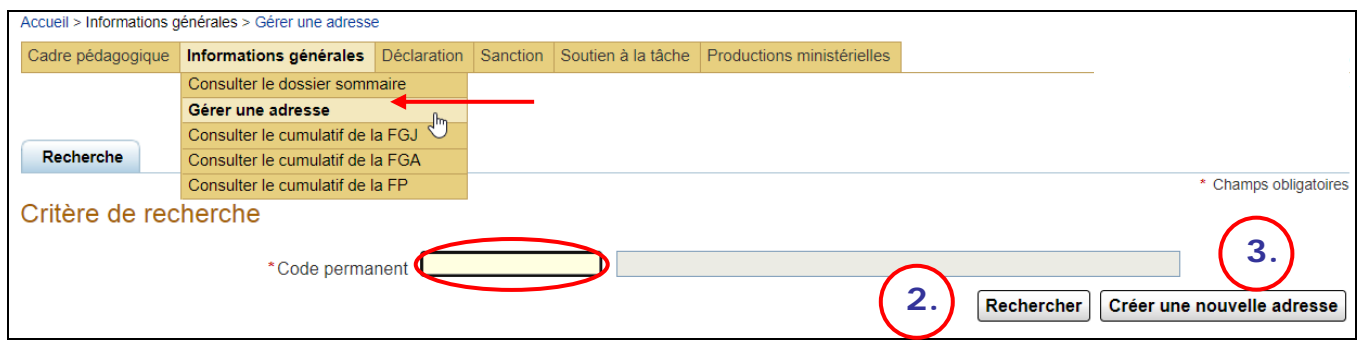

<span id="page-2-0"></span>3. CRÉER une nouvelle adresse en CLIQUANT sur le bouton « Créer une nouvelle adresse ».

L'onglet « Détail d'une adresse » apparaît.

*NOTE : Des valeurs par défaut apparaissent pour le format et le type d'adresse, de même que pour le pays et l'utilisation; les MODIFIER, si cela est nécessaire.*

- 3.1. SÉLECTIONNER le bouton radio correspondant au format de l'adresse.
- 3.2. S'il s'agit d'une adresse temporaire (champ « Utilisation »), INDIQUER la date de fin.
- 3.3. REMPLIR la section appropriée, selon que l'adresse est située au Canada ou hors Canada.
- 3.4. CLIQUER sur le bouton « Enregistrer » pour sauvegarder les données.

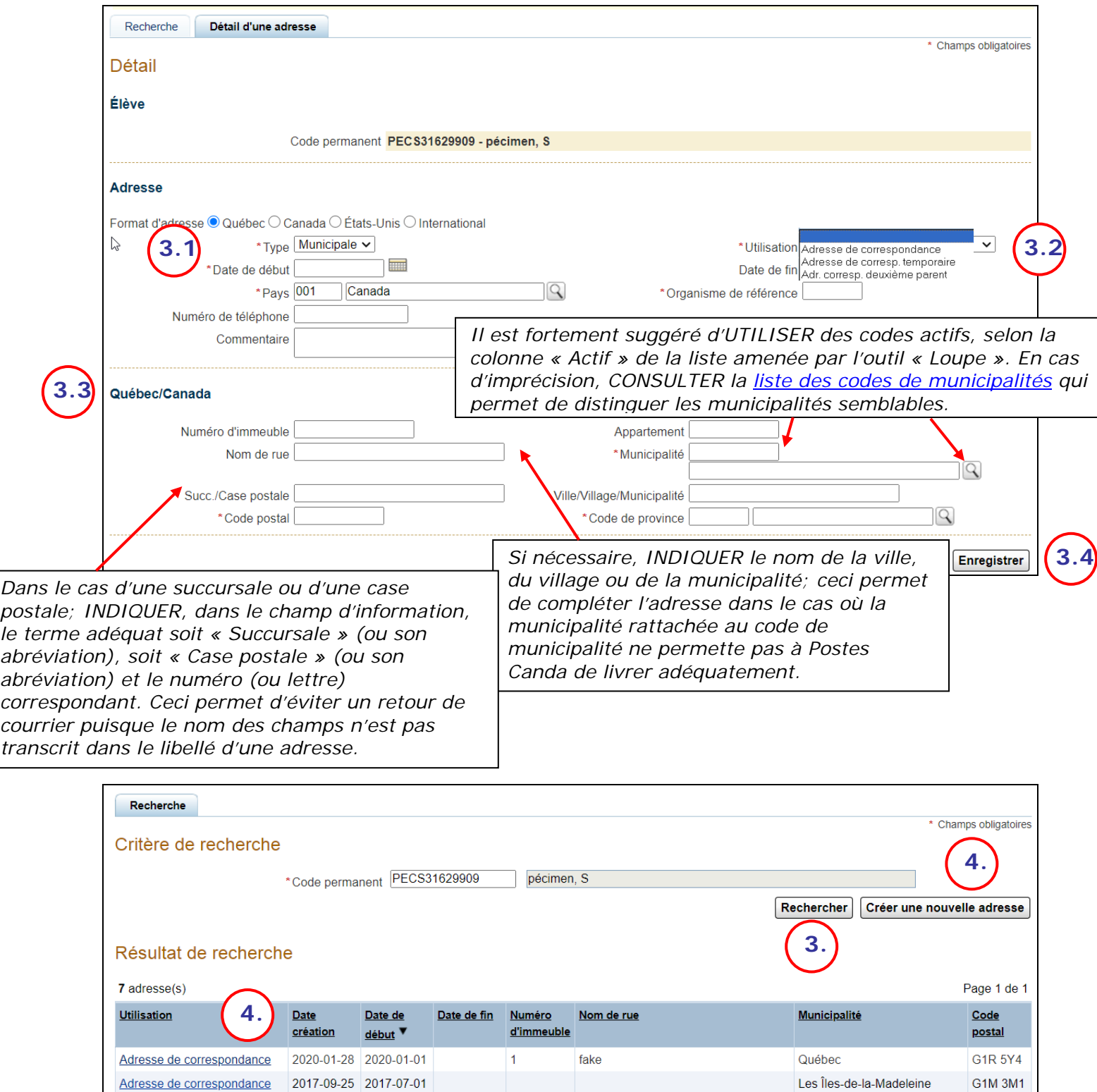

4. CLIQUER sur le champ de la colonne « Utilisation » de la section « Résultat de recherche » pour SÉLECTIONNER une adresse à modifier *ou* CLIQUER sur le bouton « Créer une nouvelle adresse » pour en inscrire une ou pour en ajouter une d'un autre type d'utilisation. Voir l['étape 3.](#page-2-0)

Bouchard

G1M 3M1

Blainville

2013-10-10 2013-10-10 2013-11-10 115

Adresse de corresp. temporaire

L'onglet « Détail d'une adresse » apparaît.

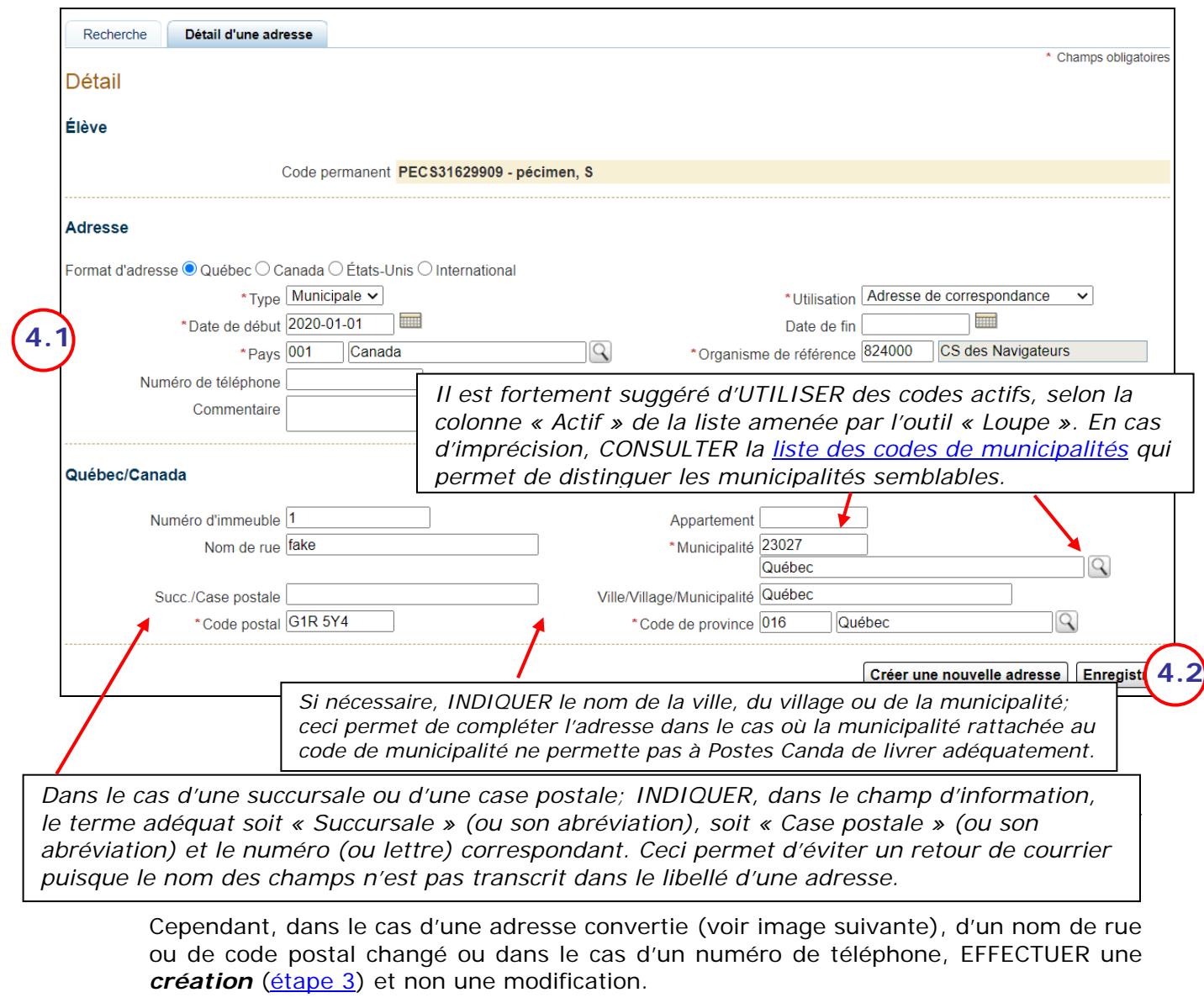

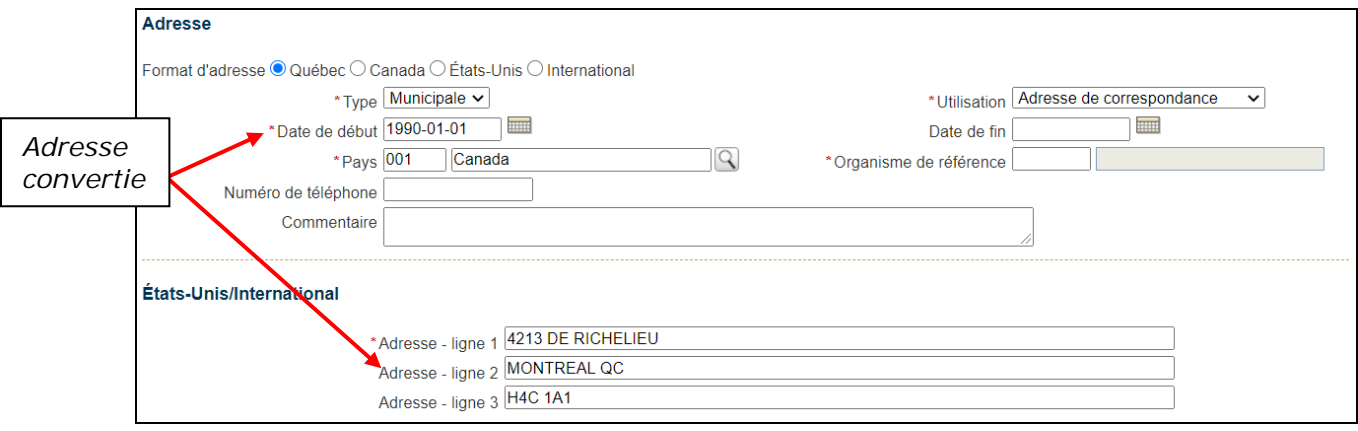

- 4.1. EFFECTUER les modifications requises.
- 4.2. CLIQUER sur le bouton « Enregistrer » pour sauvegarder les données.